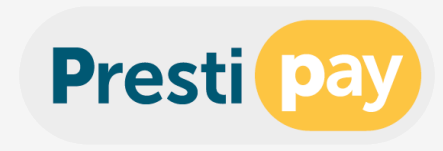

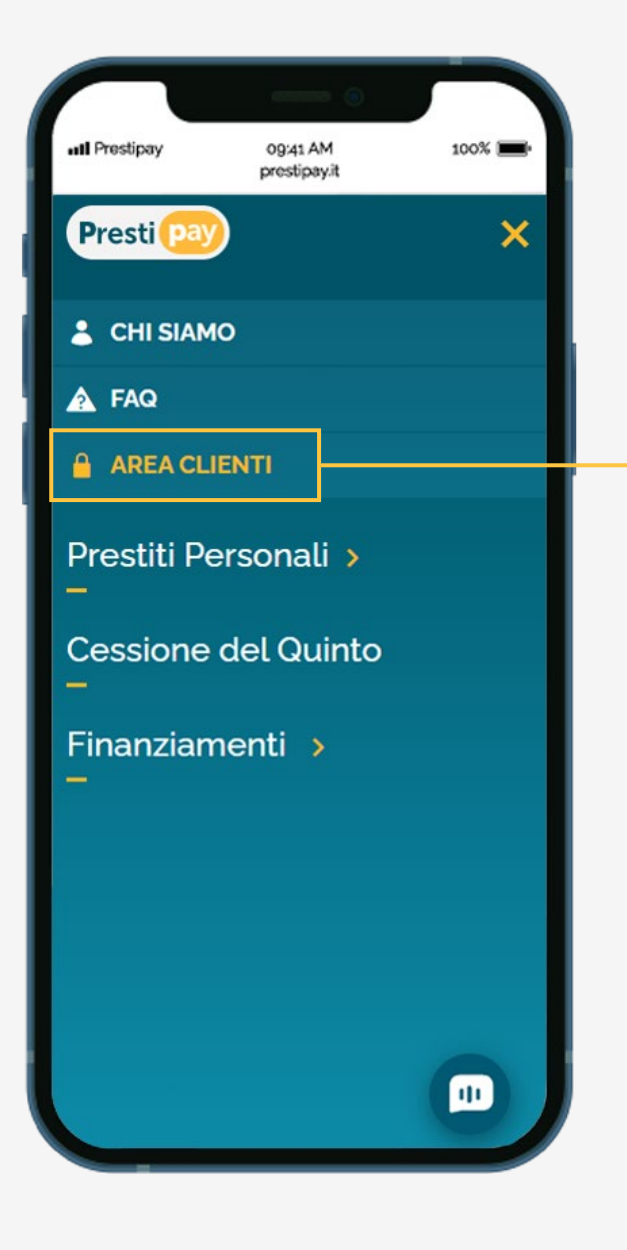

## **Visita il sito [www.prestipay.it](http://www.prestipay.it/) e clicca il pulsante «Area Clienti».**

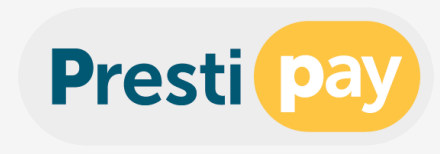

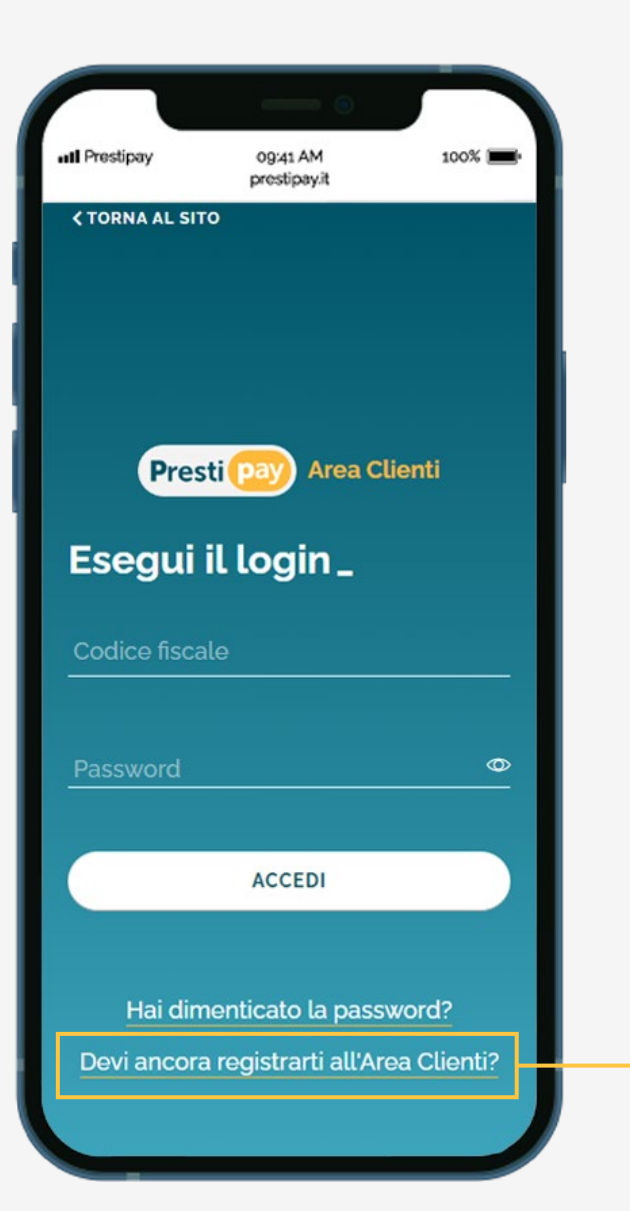

## **Sulla pagina di login seleziona il pulsante «Devi ancora registrarti all'Area Clienti?» per iniziare la procedura di prima registrazione.**

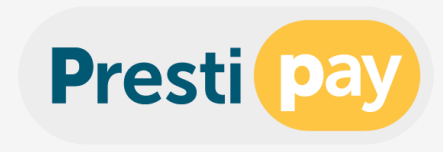

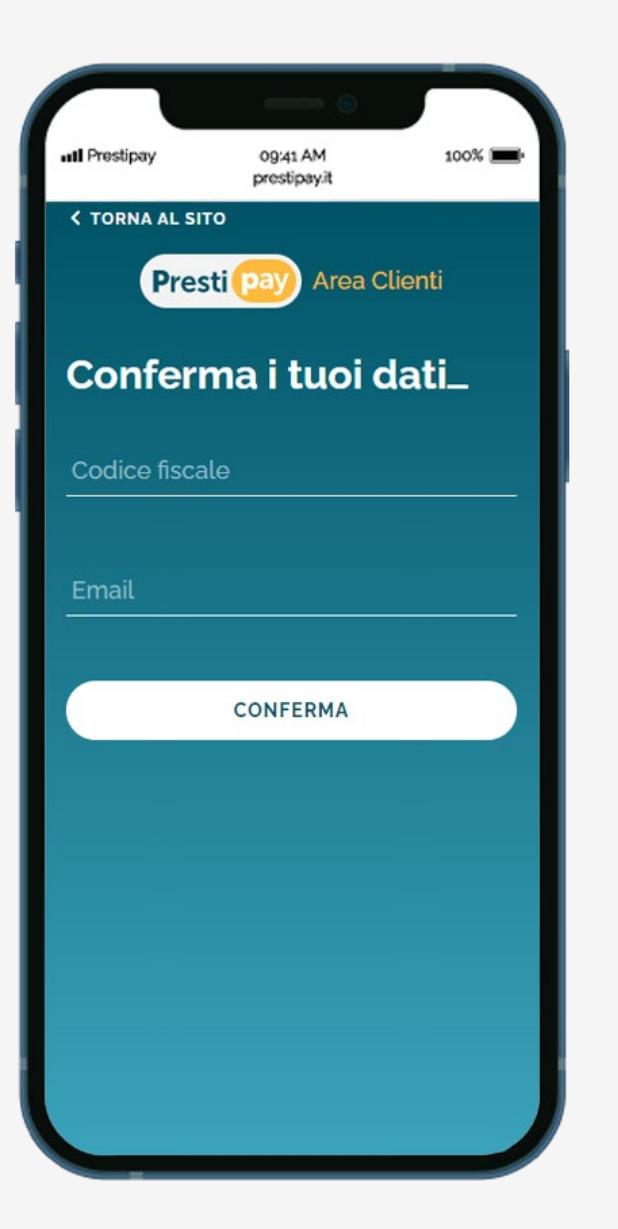

**Nella schermata «Conferma i tuoi dati» completa i campi inserendo il tuo codice fiscale e l'indirizzo e-mail utilizzato per la richiesta del finanziamento.** 

**Verifica la correttezza dei dati inseriti e clicca sul pulsante «Conferma».**

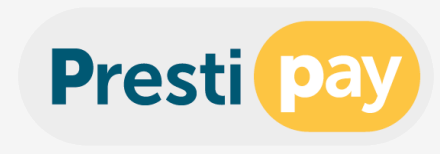

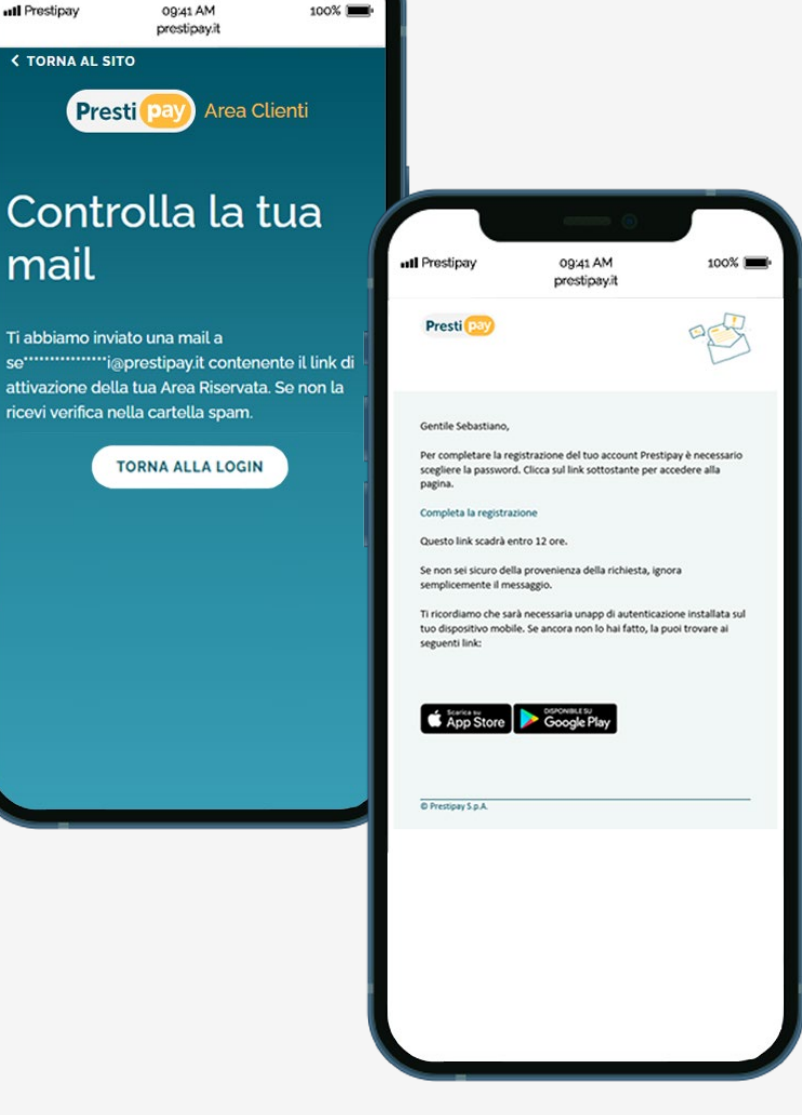

**Il** Prestipay

mail

se'

**C TORNA AL SITO** 

**Verifica la tua casella di posta elettronica, riceverai una e-mail contenente un link per l'attivazione della tua Area Clienti.**

**Il link per completare la registrazione ha una validità di 12 ore.**

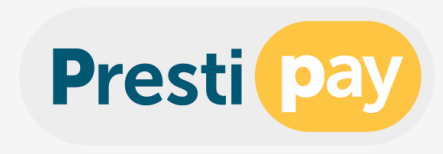

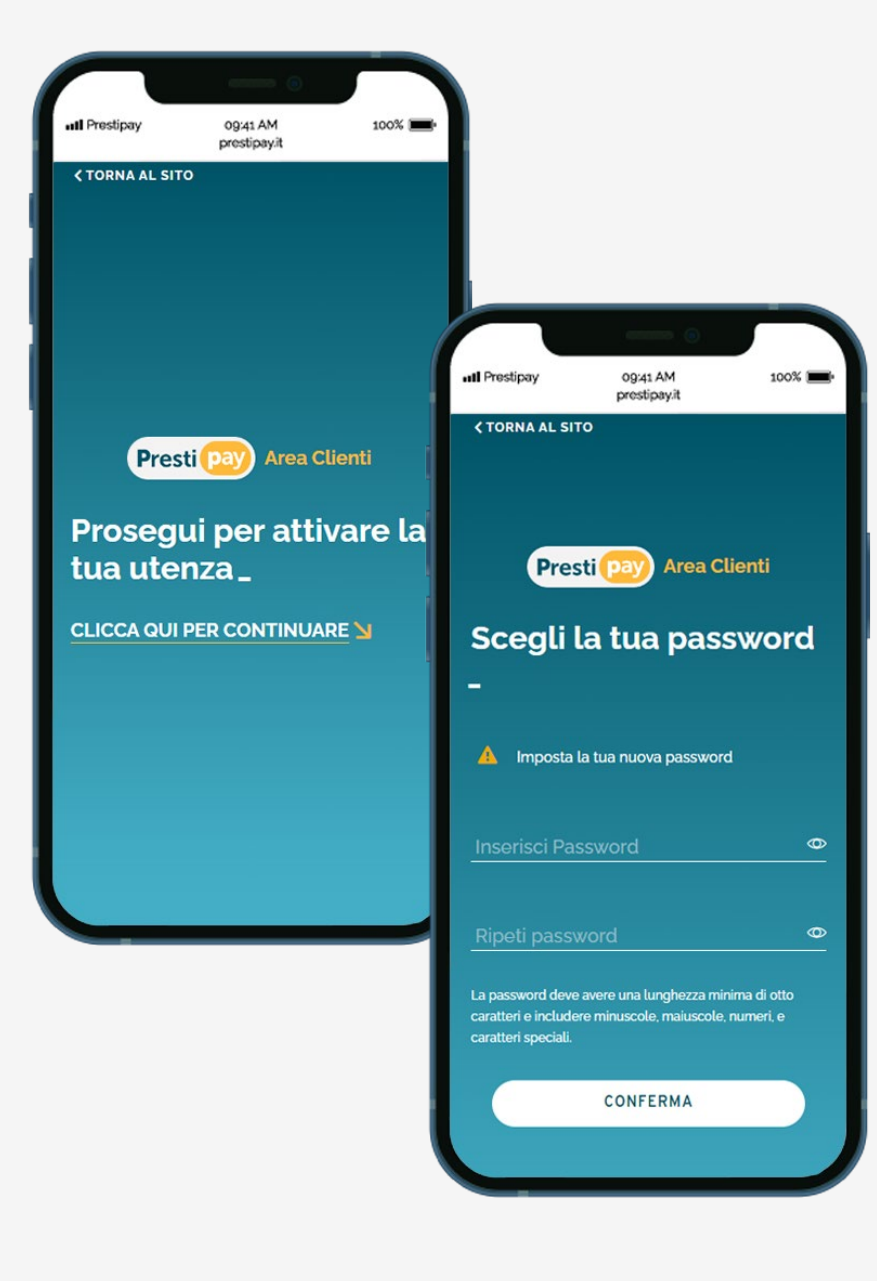

**Per attivare la tua utenza clicca su «Clicca qui per continuare».** 

**Per completare la procedura di registrazione scegli la password e clicca su «Conferma».**

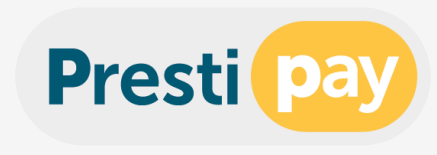

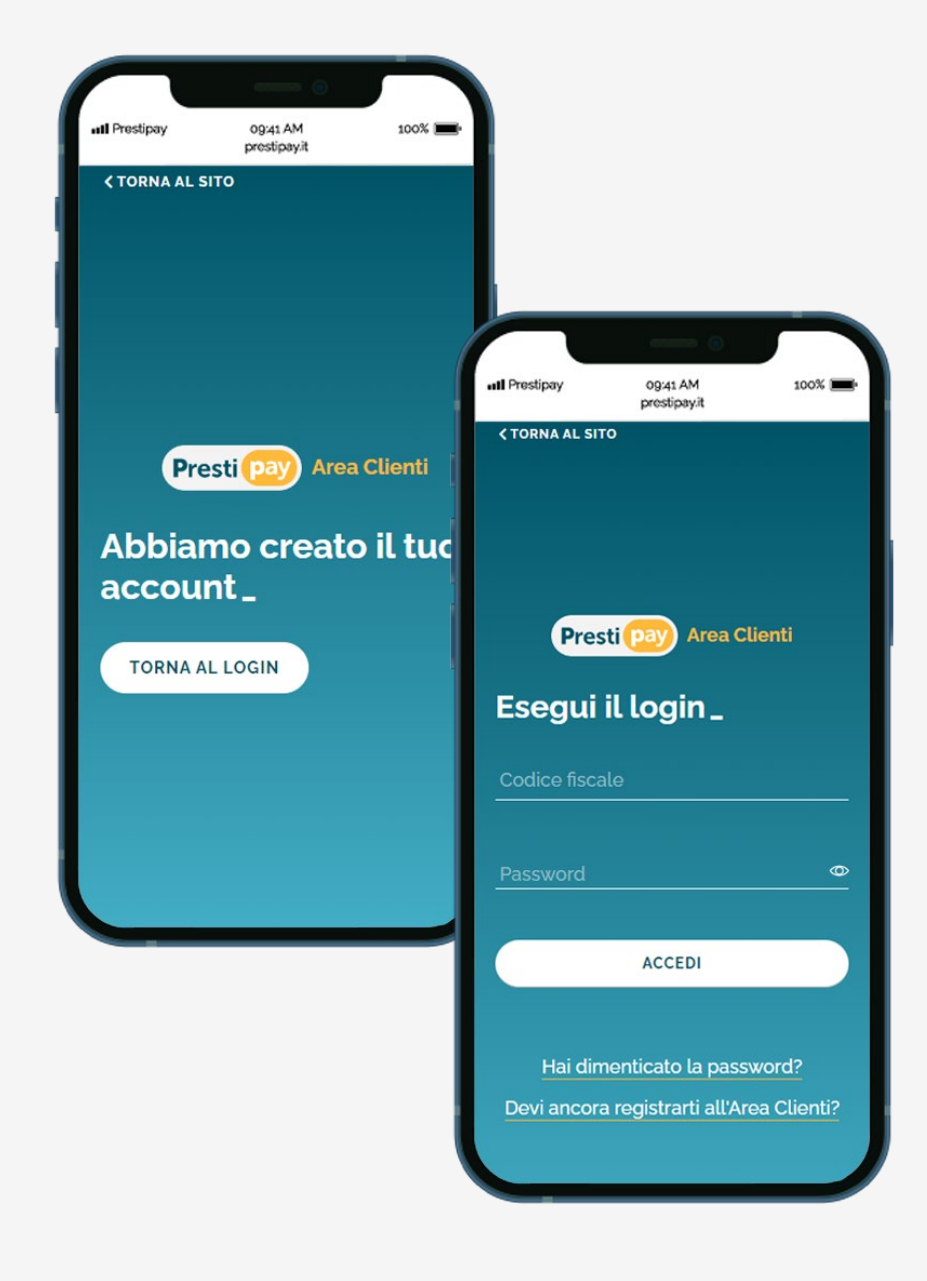

**Il tuo account è stato creato, clicca su «Torna al login».**

**Per completare la procedura inserisci il tuo codice fiscale e la password precedentemente scelta e clicca su «Accedi».**

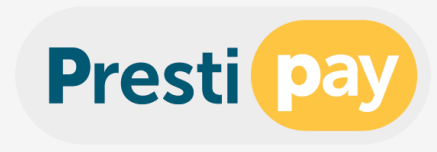

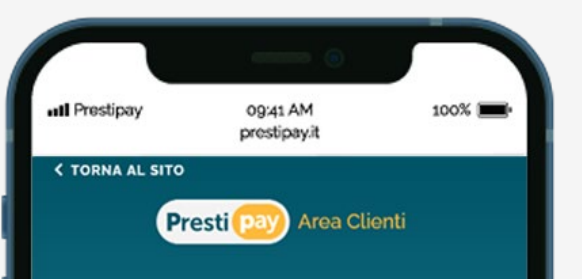

## Ti diamo il benvenuto su **Prestipay Clienti**

Per effettuare il primo accesso alla tua area riservata dovrai avere con te un'App per la generazione di un codice OTP.

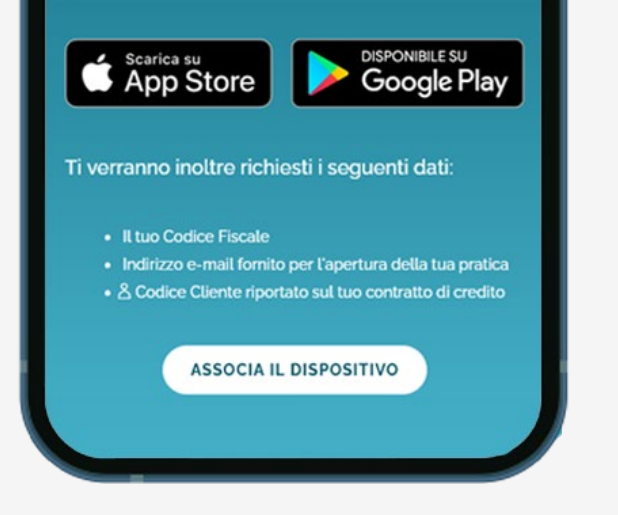

**Procedi con l'associazione del tuo dispositivo mobile che servirà per generare l'OTP (One Time Password) di sicurezza.**

**Scarica l'applicazione disponibile per Android o IOS e clicca sul pulsante «Associa il dispositivo».** 

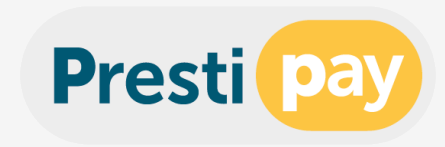

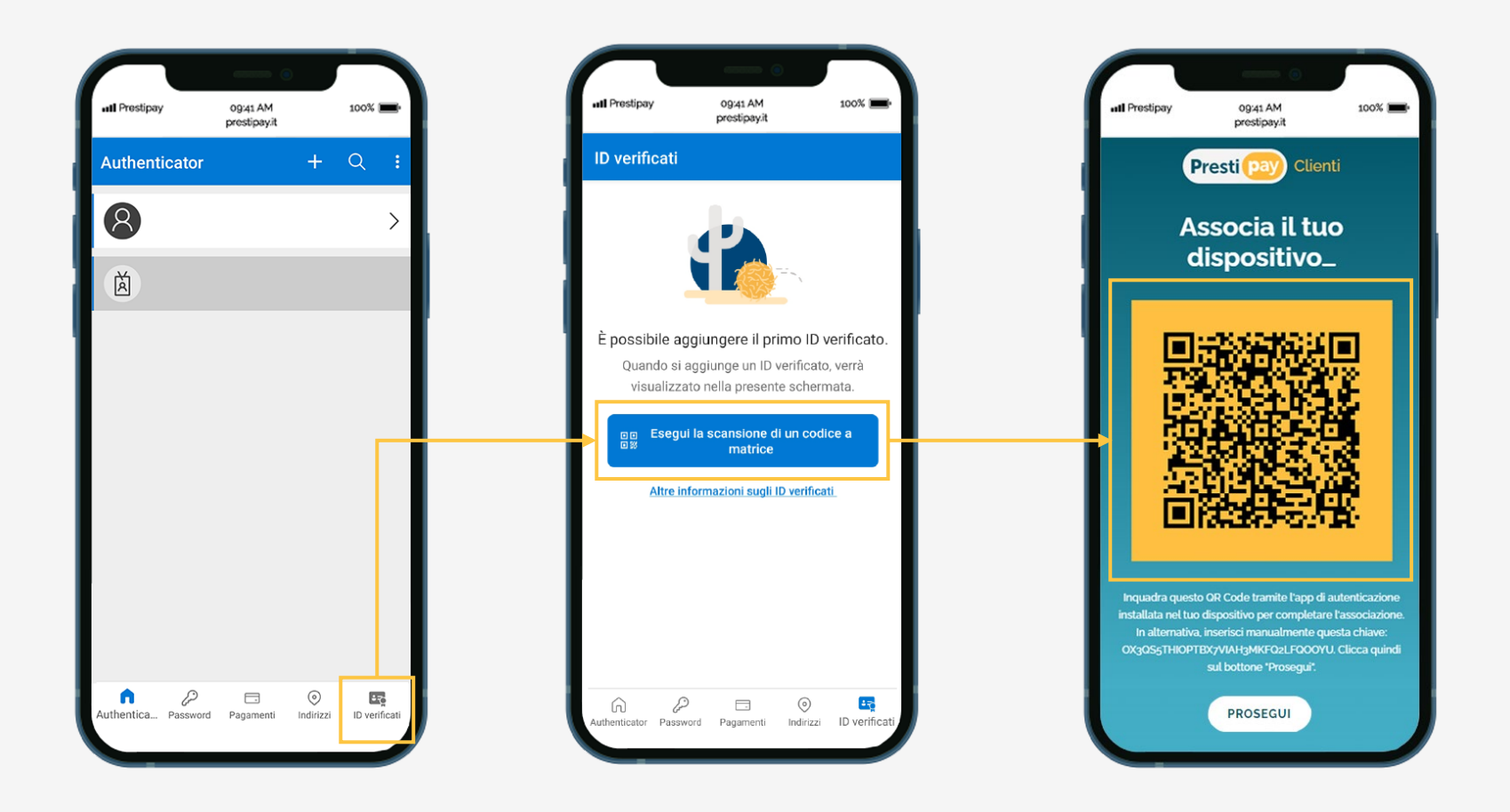

**Apri l'App di autenticazione che hai installato sul tuo smartphone ed inquadra il codice QR giallo presente nella schermata.**

**Una volta associato il dispositivo clicca sul pulsante «Prosegui».**

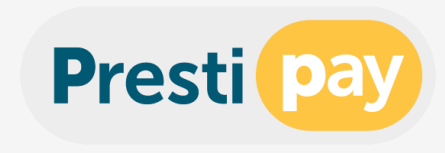

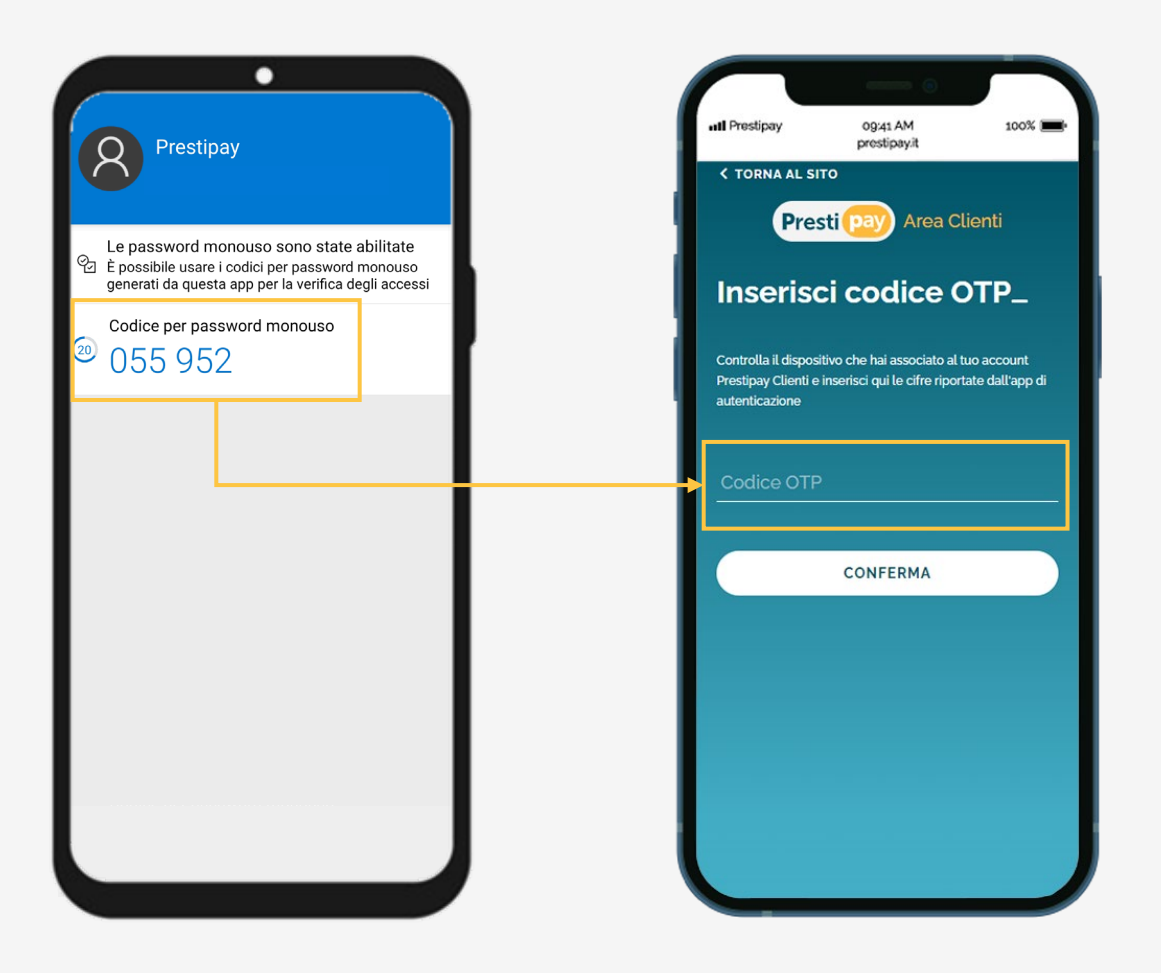

**Completa l'associazione del dispositivo inserendo nel campo «Codice OTP» il codice OTP generato dalla APP (numero a 6 cifre) e clicca sul pulsante «Conferma».**

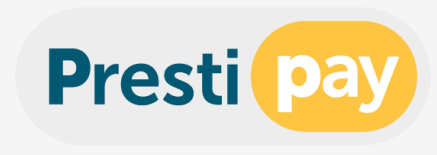

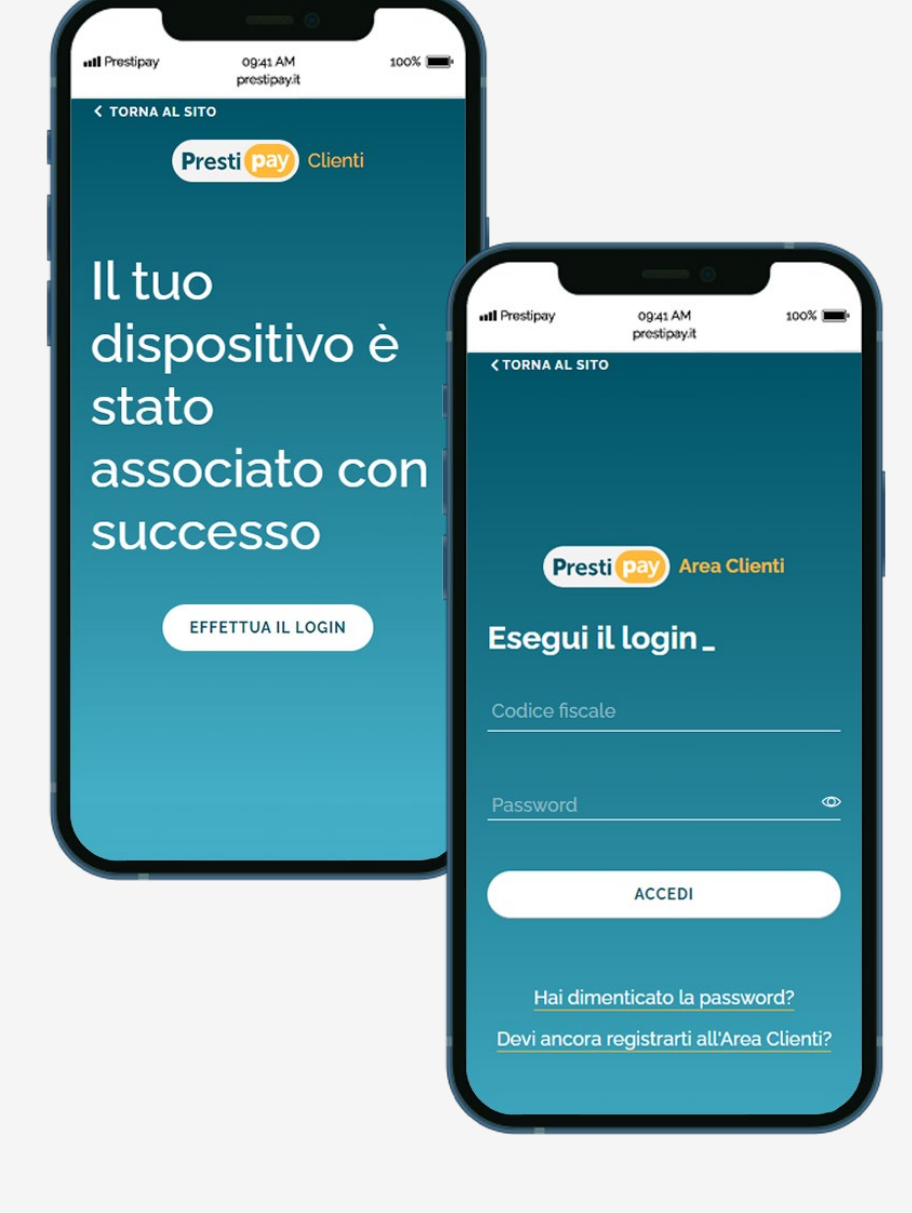

**Ora il tuo dispositivo è correttamente associato! Clicca sul pulsante «Effettua il Login» nella schermata di conferma.**

**Nella schermata di login inserisci il tuo codice fiscale e la password personale che hai scelto e clicca sul pulsante «Accedi».**

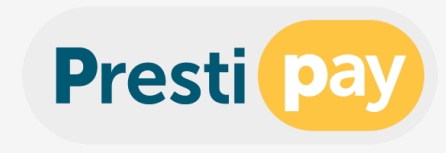

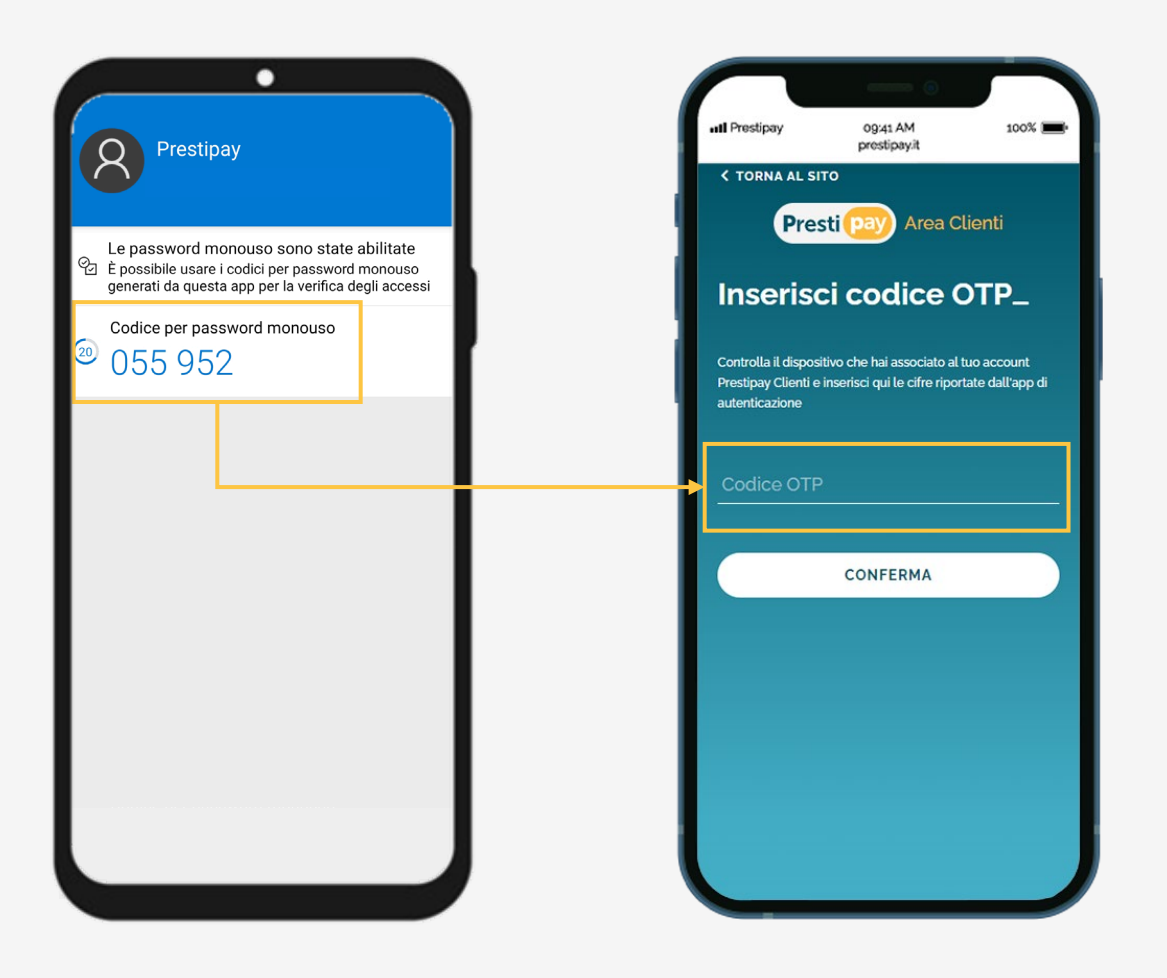

**Inserisci il codice OTP generato dalla APP e clicca sul pulsante «Conferma» per accedere alla tua Area Clienti.**

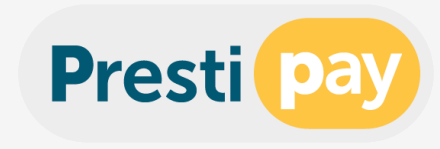

## **Per problematiche riscontrate durante la procedura di prima registrazione alla tua Area Clienti scrivi un messaggio email al nostro servizio clienti:**

**servizio.clienti@prestipay.it**